#### <span id="page-0-0"></span>You've tried to access the event…

**Issues with accessing an event will be related to a small number of problems that can be easily overcome and this page will give the most common solutions**

If you've tried to access the event from the invitation email sent directly to you from Aviva and you receive this error:

*Your company has already connected with this buyer company using a different account and Ariba Network ID (ANID) than the one you are trying to log into. To connect with this buyer company, you need to log into the already connected account. Please contact your company's account administrator and request that they create you as a new user under ANID (ANID).*

It means you are trying to log in with a username that is connected to an Ariba account which is different to the one already connected to Aviva and you need to follow the advice given here to create an additional username: <https://support.ariba.com/item/view/139440>

If you're trying to access the event from an invitation that has been forwarded to you by a colleague or by logging directly into Ariba and you cannot see the event, you will need to contact Aviva and request we add you to the event and send you an invitation email directly

Sometimes there can be browser issues – where possible use Google Chrome to access Ariba and if errors persist, open the invitation link in an Incognito window (Chrome) or InPrivate window (Microsoft Edge)

For further guidance and useful information, please view the rest of this guide…

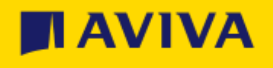

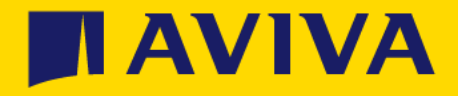

# Aviva Supplier Event Support Guide

# Hello from Aviva Procurement!

Aviva uses SAP Ariba to collaborate with suppliers on events such as RFx, risk questionnaires etc [\(more about](https://www.sap.com/uk/about/what-is-sap.html)  [SAP\)](https://www.sap.com/uk/about/what-is-sap.html)

When Aviva needs you to respond to an event, we will send you an email with an invitation link which you can use to sign up/log in into Ariba and see the event

This guide will help you with the process from invitation, dealing with any issues accessing the event, how to communicate with Aviva during the event and how to get further help – click the links on the right to jump to a specific section of this guide

 $\mathbf{\hat{X}}$ [Before you receive the invitation](#page-0-0)

阻 [After you receive the invitation](#page-14-0)

 $\mathbf{g}^{\prime}$ [Useful information & problem solving](#page-14-0)

[How to contact Ariba support](#page-18-0)

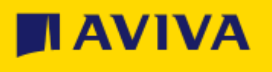

# <span id="page-3-0"></span>Before you receive the invitation

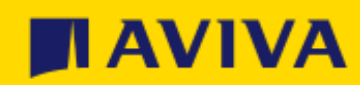

# <span id="page-4-0"></span>Steps you can take before you receive the event invitation

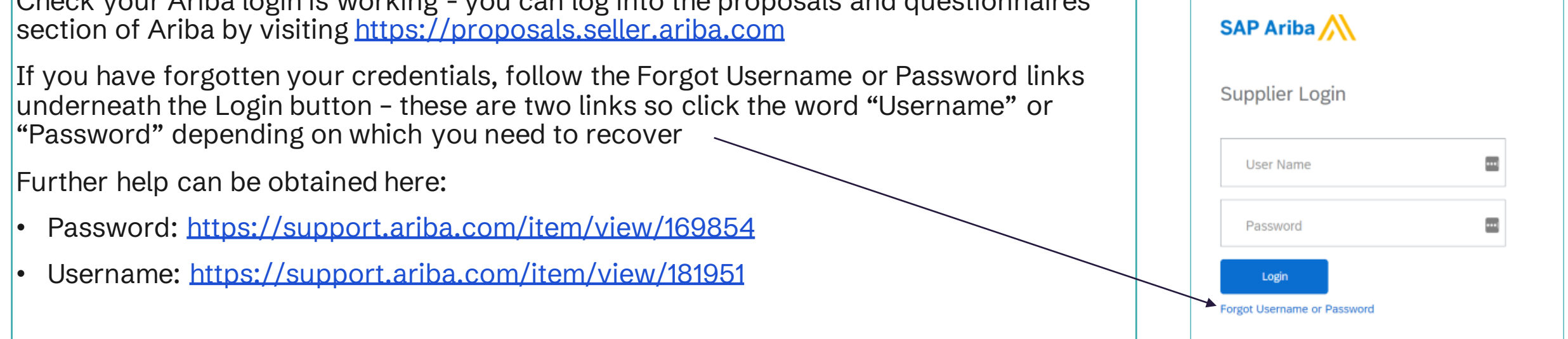

Check your Ariba login is working - you can log into the proposals and questionnaires

If you are not sure you have an Ariba login but you know your organisation does already have an Ariba account, you can ask your Ariba Account Administrator to check – they can create a username for you and send you a password reset

[If you are unsure if your organisation already has an Ariba account, this link explains how you can find out:](https://support.ariba.com/Item/view/KB0658287) <u>Do I have an</u> account? Does my company have an existing account?

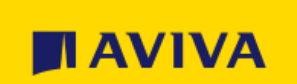

# <span id="page-5-0"></span>After you receive the invitation

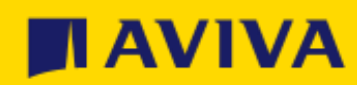

# Access the event (do not forward this invitation!)

- The invitation email will come from a named Aviva contact but will show as coming from an Ariba address (e.g. .ariba.com) and looks something like this (depending on the event type to which you have been invited)
- Access the event by clicking "Click Here"
- You'll then see the Sign up/Log In screen (see next page) or the supplier login screen (see [log in](#page-8-0)  [problems\)](#page-8-0)
- **Do not forward the email to a colleague as they will not be able to use the same link – instead contact Aviva and ask we send the invitation to your colleague directly**

#### **TAVIVA**

Welcome, Supplier Bidding Team.

Aviva plc has registered you on their Ariba Spend Management site and invited you to participate in the following event: Aviva Tender. The event starts on Monday and ends on Friday.

Click Here to access this event. You must register on the Ariba Commerce Cloud or log in using your existing Ariba Commerce Cloud account username and password before you can access this event.

NOTE: This link is only valid for 30 days. Make sure to register on the Ariba Commerce Cloud before the link expires. After you register on the Ariba Commerce Cloud, you can no longer use this link.

If you have questions about this event, contact The Aviva Category Manager via e-mail at categorymanager@aviva.com.

If you do not want to respond to this event, Click Here. You must register on the Ariba Commerce Cloud or log in using your existing Ariba Commerce Cloud account username and password before you can indicate that you do not want to respond to this event.

We look forward to working with you!

Thank You,

Aviva plc

# Log into or sign up for an Ariba Network account

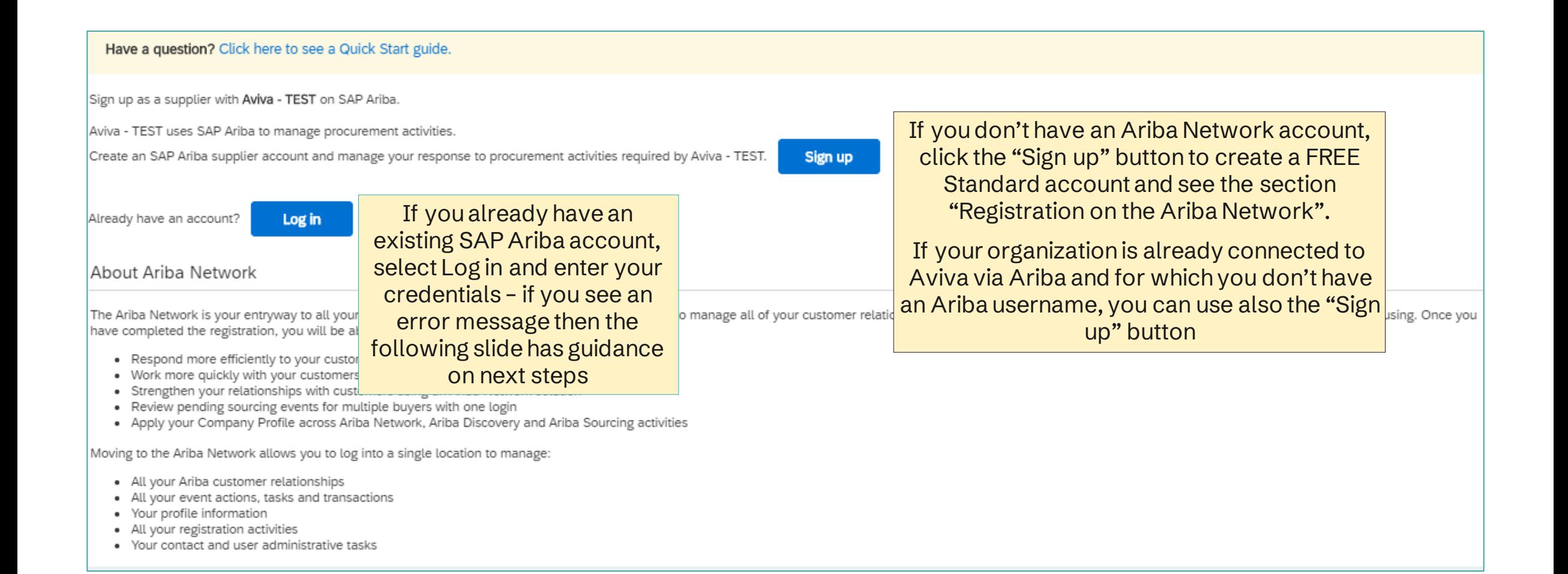

#### II AVI

# <span id="page-8-0"></span>Log in problems

If you have clicked "Log in" and entered your Ariba username but then got this message:

*Your company has already connected with this buyer company using a different account and Ariba Network ID (ANID) than the one you are trying to log into. To connect with this buyer company, you need to log into the already connected account. Please contact your company's account administrator and request that they create you as a new user under ANID (ANID).*

it's likely due to your username being connected to an Ariba account that is not the one currently linked to Aviva

You need to create a unique username for the Ariba account that is already connected to Aviva. Click cancel then click "Sign up" and follow these instructions on how to create an additional username: <https://support.ariba.com/item/view/139440>

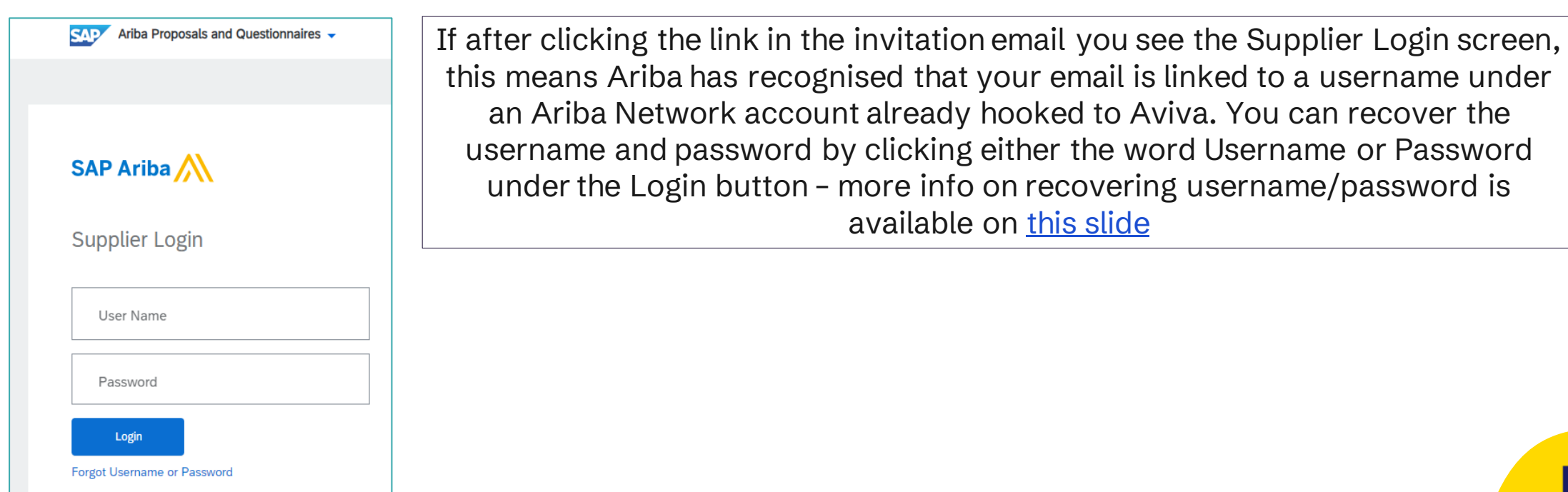

# You have accessed the event by logging in

- Once you have logged in you will see the event to which you have been invited and you can start answering the questions
- You can add colleagues via the [Response Team method](#page-17-0)
- You can save your progress at any point by clicking "Save Draft"
- You can navigate to your dashboard by clicking the link in the top left corner of the screen "Go back to Aviva plc dashboard" and here you may find further questionnaires on your dashboard for completion

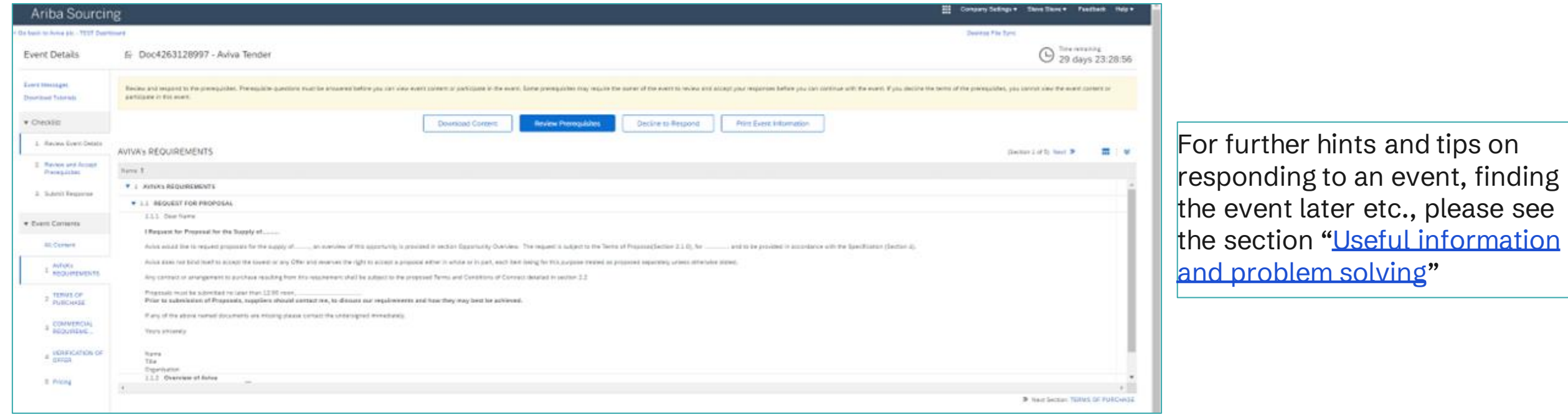

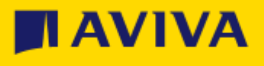

# Registering on the SAP Ariba Network if you don't have an account

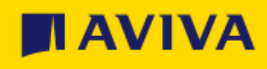

# SAP Ariba sign up

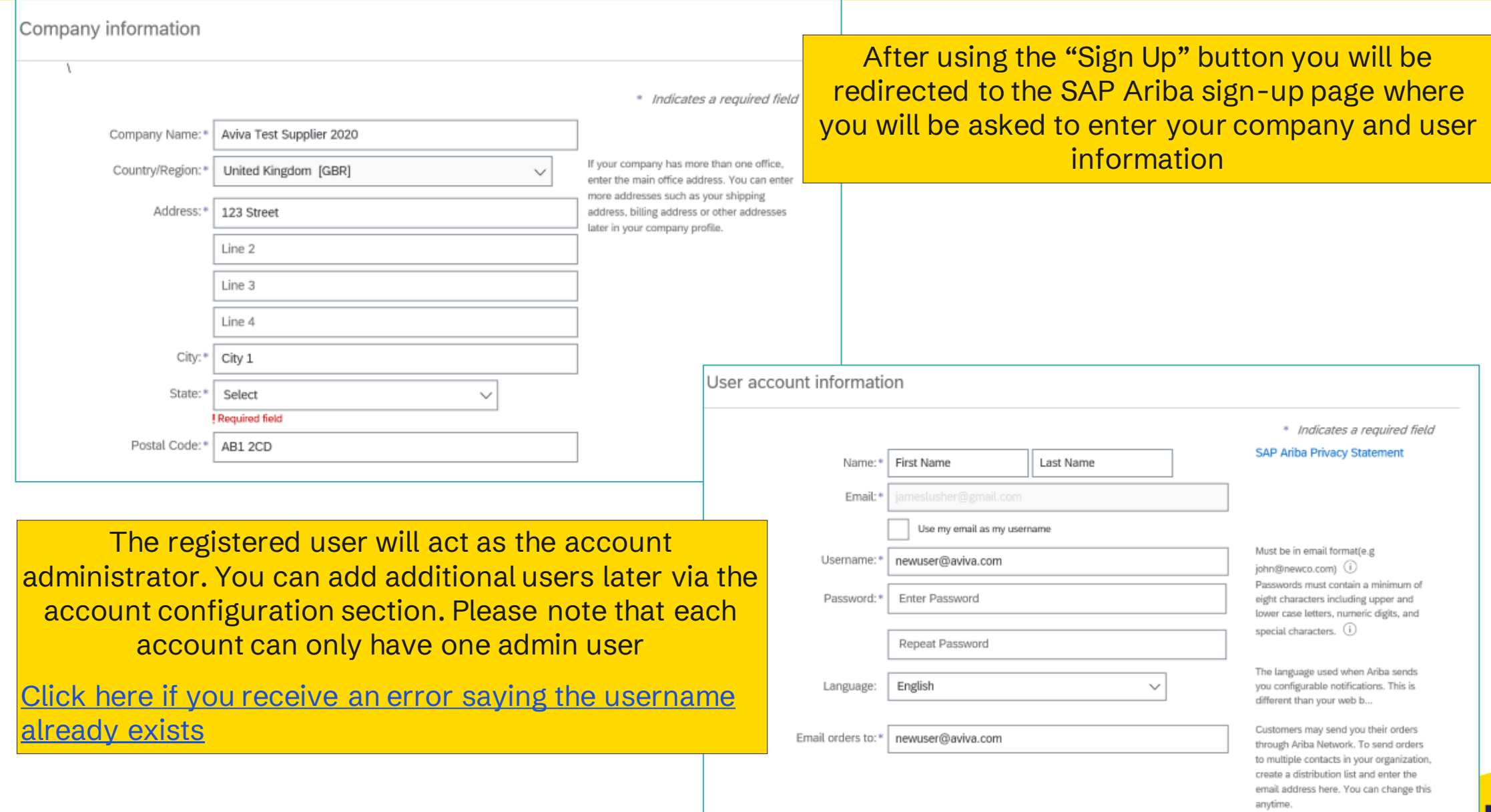

**AVIVA** 

#### SAP Ariba privacy statement

Add more specific information about your **business** 

Review and agree to the Terms of Use and accept the **SAP Ariba Privacy Statement** 

Click "Create account and continue" then move to the next slide

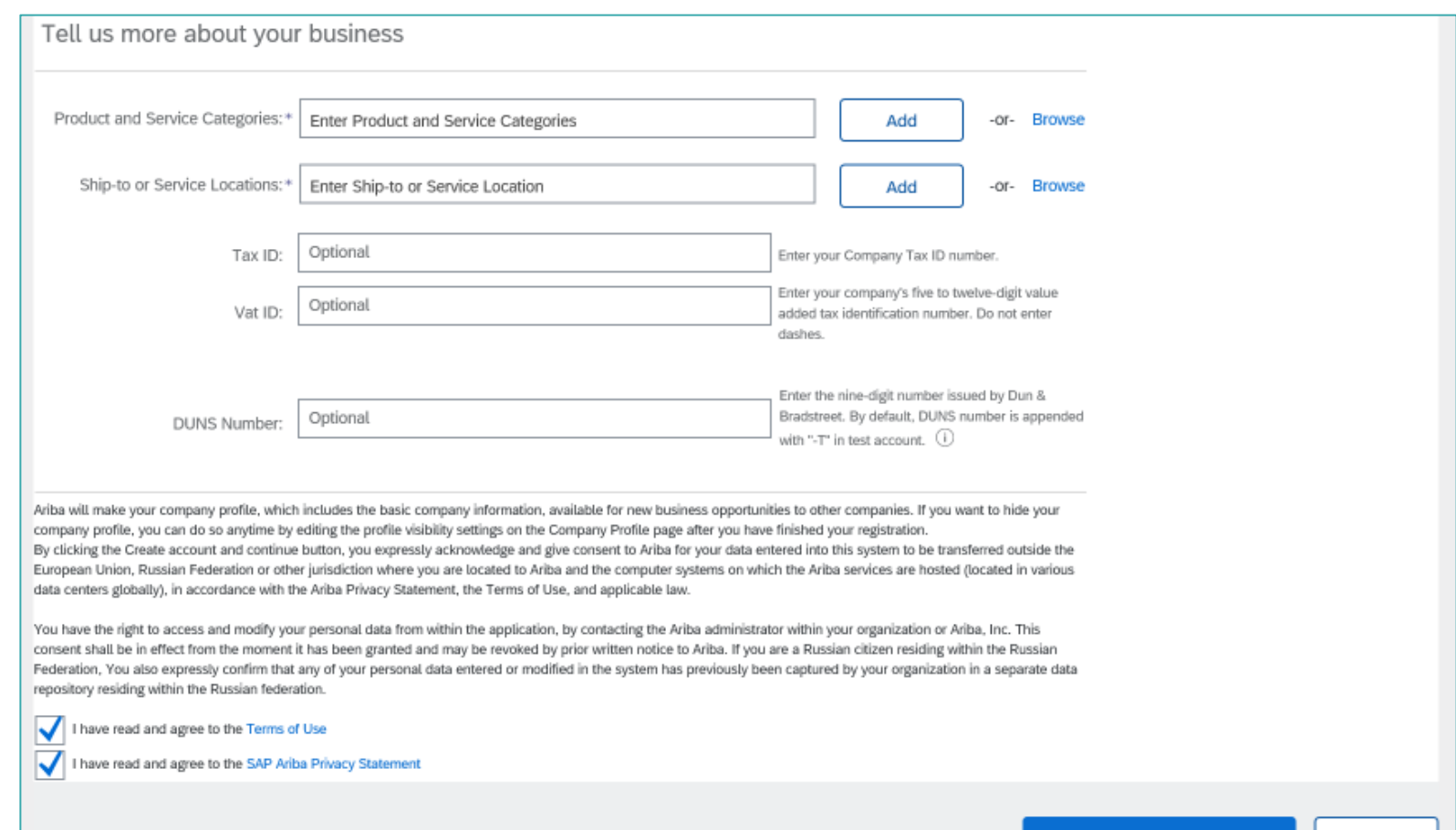

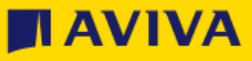

Cancel

Create account and continue

# Duplicate check and final setup

After submitting your SAP Ariba account creation request, the system will use your company name, email address and the postal address to check for duplicate accounts which can be seen by clicking "Review accounts". If this reveals an existing account that you would like to use instead of creating a new one, please contact your account administrator to set you up as a sub user and if you follow this route, return to the event invitation link and click Login rather than Sign up

If you want to continue with the account creation regardless of possible duplicates, please proceed by clicking "Skip Review"

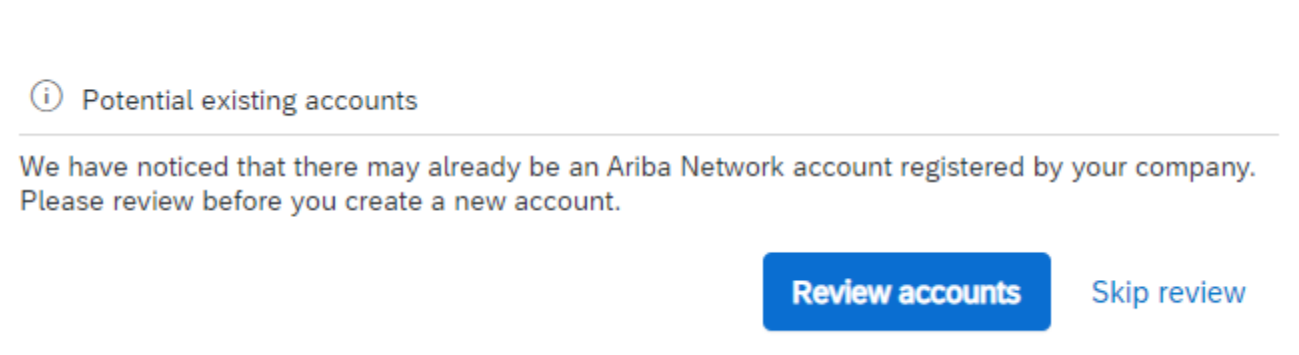

If you set up a new account or you're added as a sub-user, you will receive an email from Ariba Commerce Cloud with confirmation of your ANID and username

The email will also contain important information about setting up and making full use of your Ariba Network account

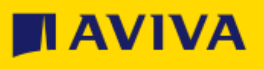

# <span id="page-14-0"></span>Useful information & problem solving

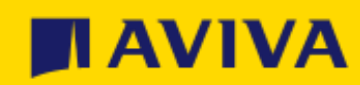

# Useful Information

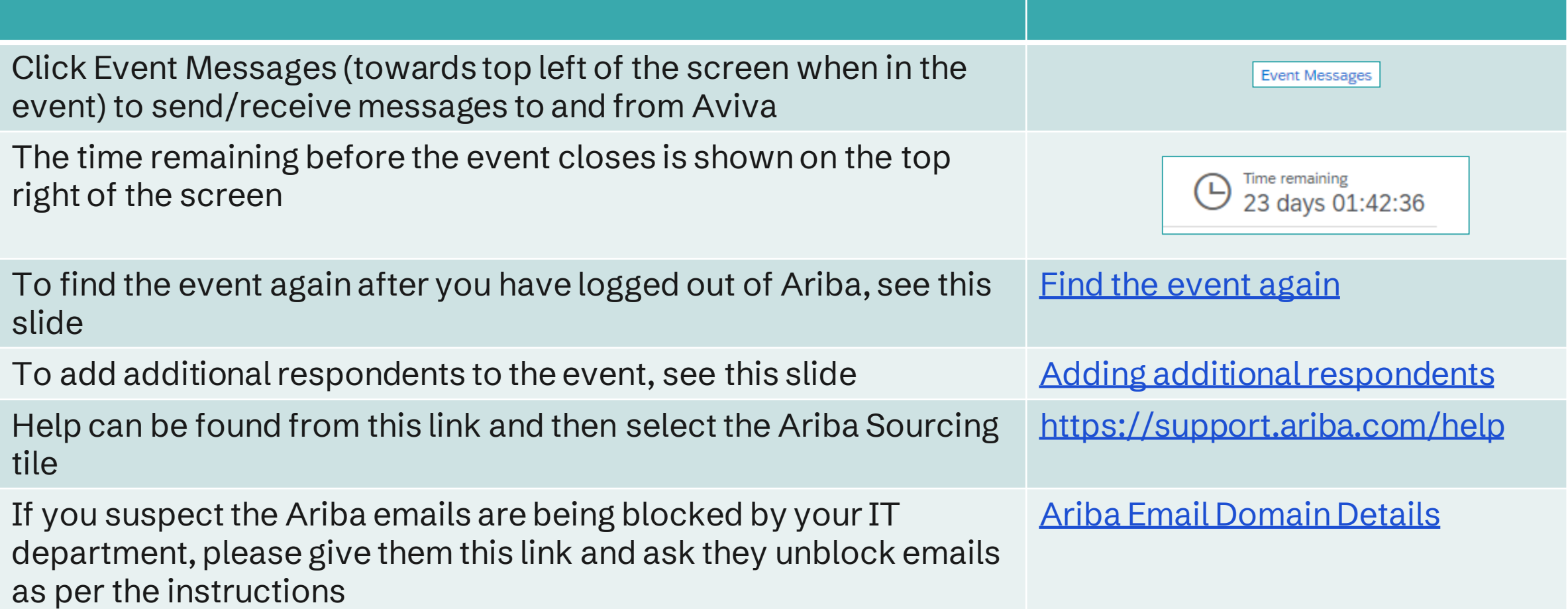

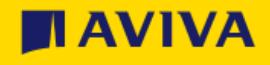

# <span id="page-16-0"></span>Find the event again

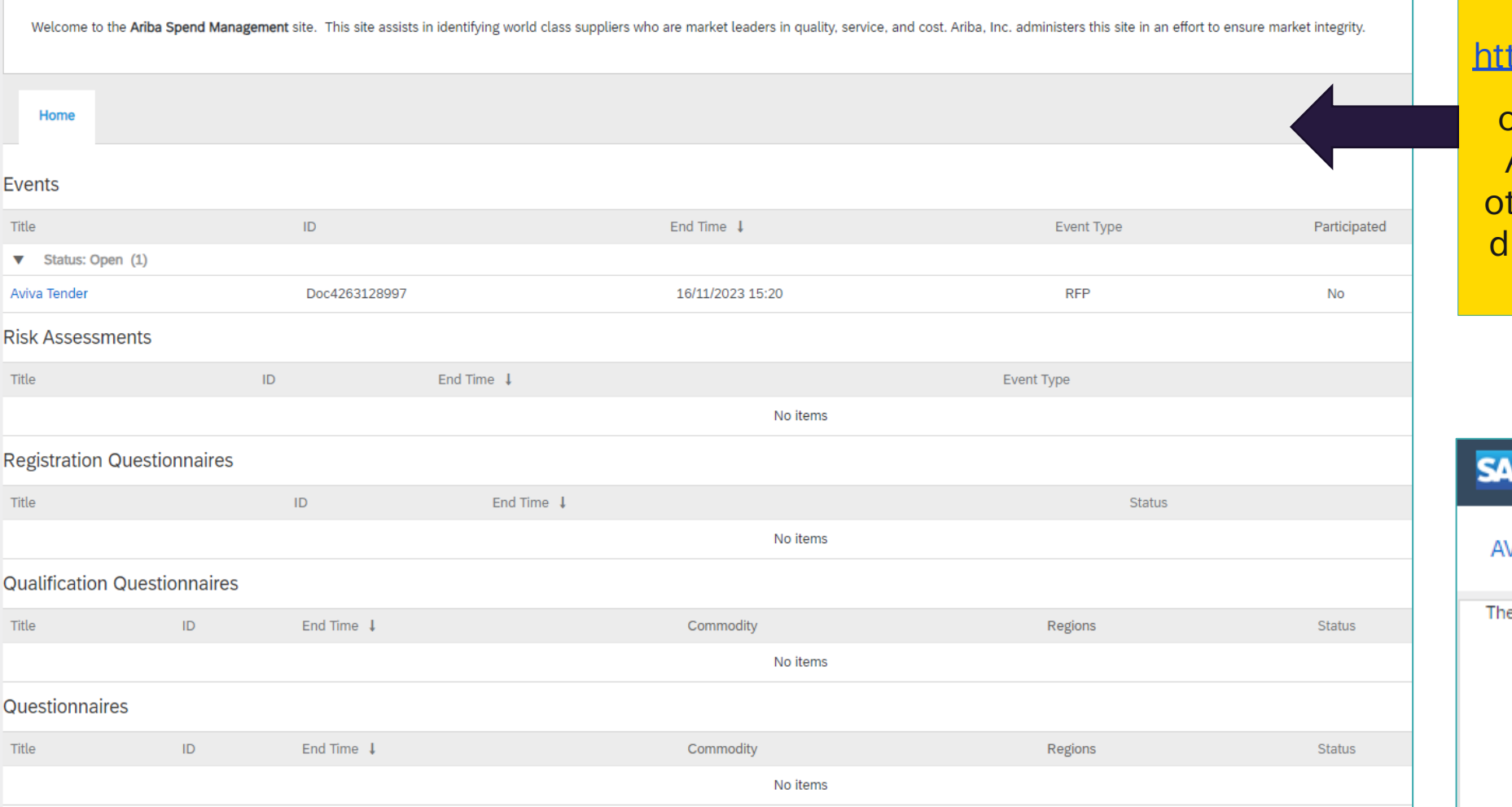

To return to the event, go to tps://proposals.seller.ariba.com

or navigate to "Ariba Proposals And Questionnaires" from any ther Ariba Network page via the rop-down menu in the top lefthand corner of the screen

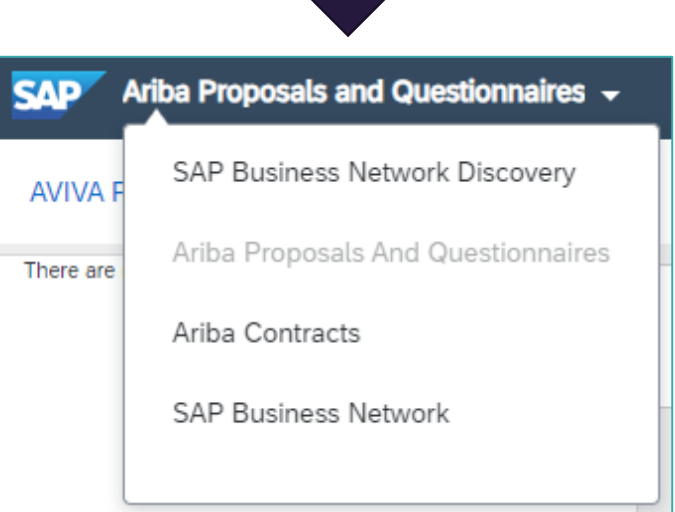

# <span id="page-17-0"></span>Adding colleagues to the Response Team

If you want colleagues to have access to the same event, you can add them via the "Response Team" options that can be found within the event and towards the top left of the screen

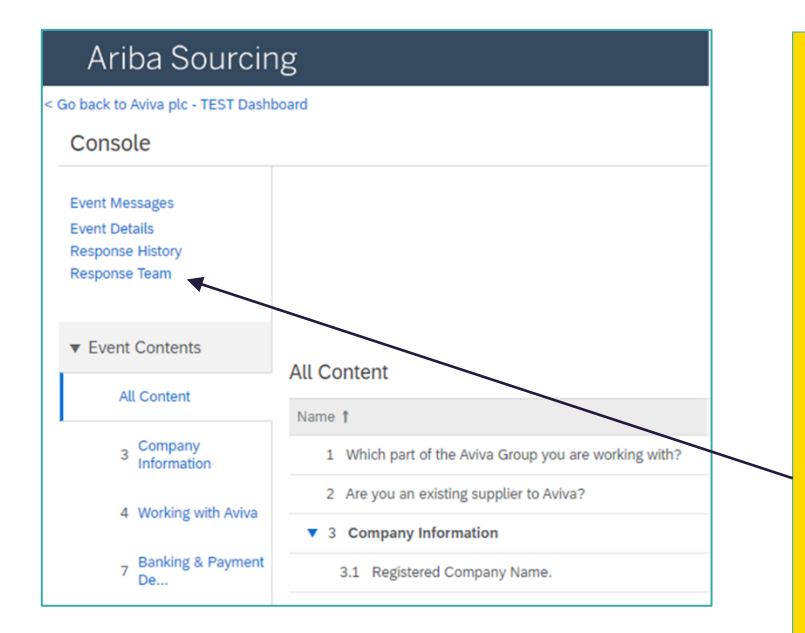

Click on 'Response Team' and add the required team member. If the team member is not available in the drop down, then contact your Account Administrator for this ANID to add a new user.

Once you have added colleagues to the Response Team, they will see the event in their dashboards when they log into Ariba

To see who the Account Administrator is, return to the dashboard then click your initials on the top-right of the screen and you'll see an option of "Contact Administrator"

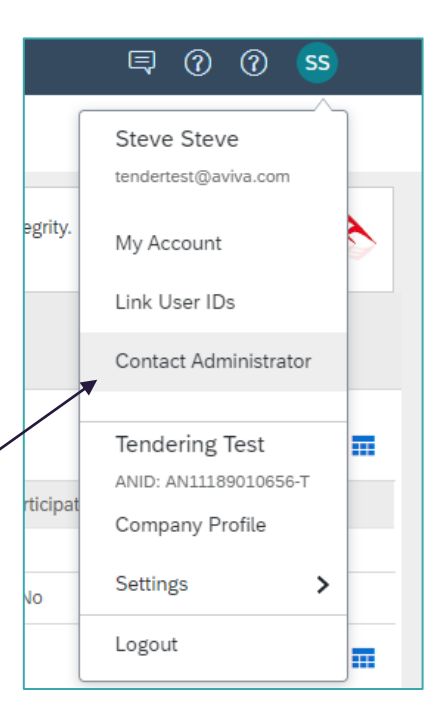

**HAVIVA** 

# <span id="page-18-0"></span>How to contact Ariba support

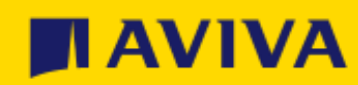

Aviva: Public

# Further help from Ariba

Help can be accessed here and without the need to be logged into the Ariba application:

<https://support.ariba.com/help>

If you need to contact Aviva, please initially email the contact who have already been speaking with, otherwise please email [supplierregistration@aviva.com](mailto:supplierregistration@aviva.com) (UK and Ireland) or [supplierenablementca@aviva.com](mailto:supplierenablementca@aviva.com) (Canada) and include the nature of your query in the subject line

The following pages explain how to contact Ariba for further support

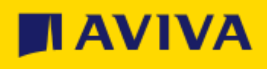

# Ariba Network supplier support – 1 of 3

To contact Ariba for 1-1 assistance, whether you are connected to your supplier account on the Ariba Network, or from the page [https://proposals.seller.ariba.com,](https://proposals.seller.ariba.com/) you can access the Ariba support team in just a few steps:

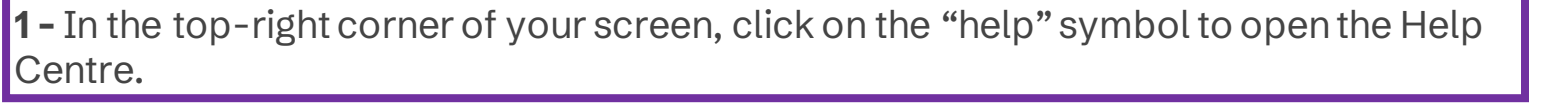

**2 -** On the Help Centre Home page, search for the topic of your query. You can also use the "Learning" tab to access short demo videos.

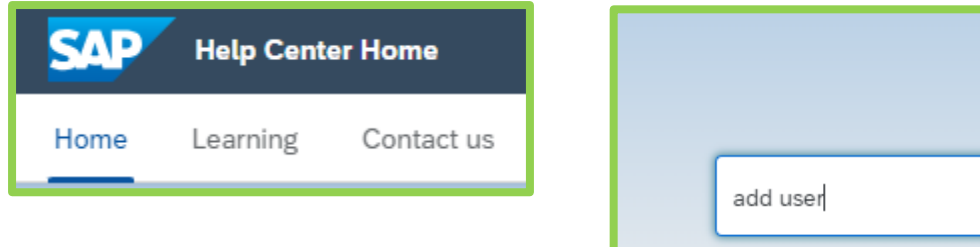

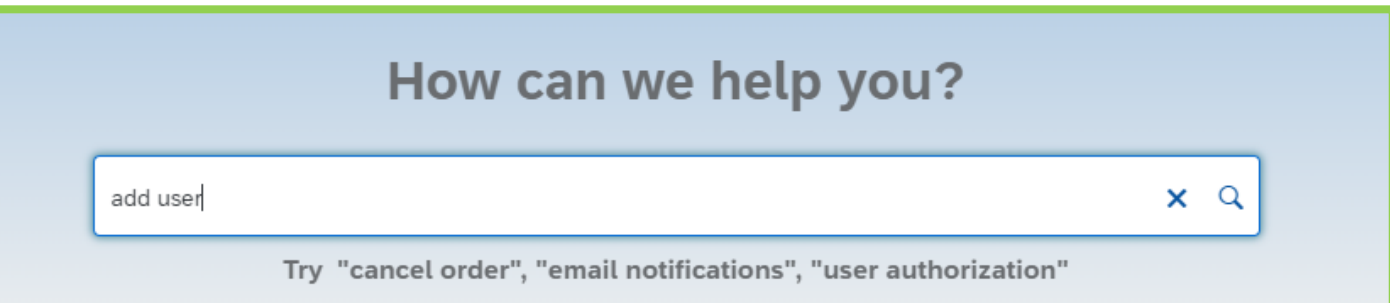

℗

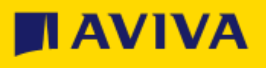

# Ariba Network supplier support – 2 of 3

**3 –** Click on the "Contact us" Tab and fill in your question into the search field. A few extra questions might appear to direct you further. If you don't see the answer you are looking for, click "Something else" and then on the bottom click the blue button called "Create a Case".

You are then presented with the opportunity to contact the Ariba support team through the channel of your choice. Some options might differ depending on the type of account you are using

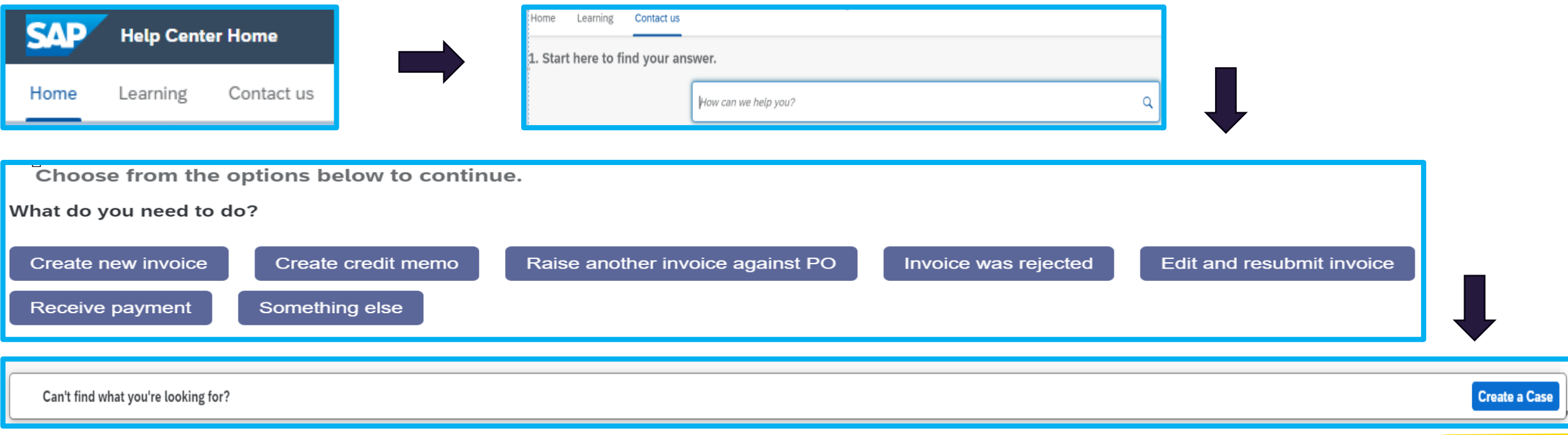

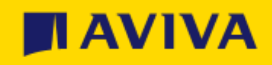

# Ariba Network supplier support – 3 of 3

• Fill in the mandatory fields and click "One Last Step" to be put in contact with an Ariba team member – you will be given a choice of contact options:

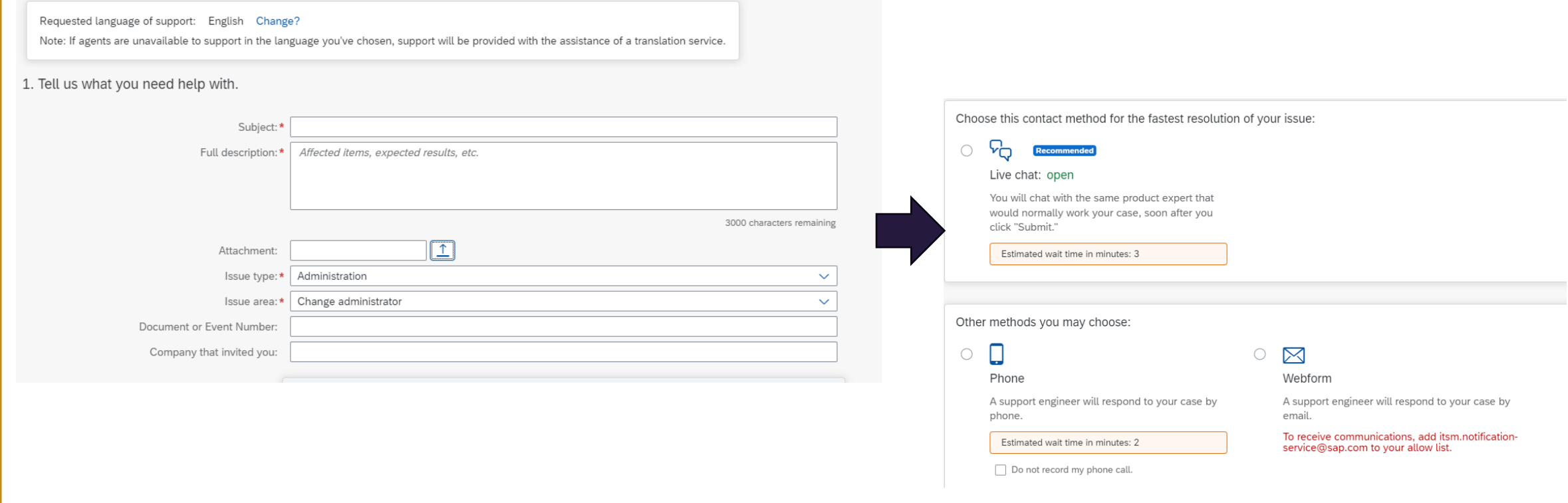

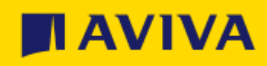